### Navigating to the Executive Summary Page (FGIBDSR)

Purpose: Query budget and expenditure information in Banner by FOAPAL element

1. Log into Banner Admin Pages from the MyLCC page

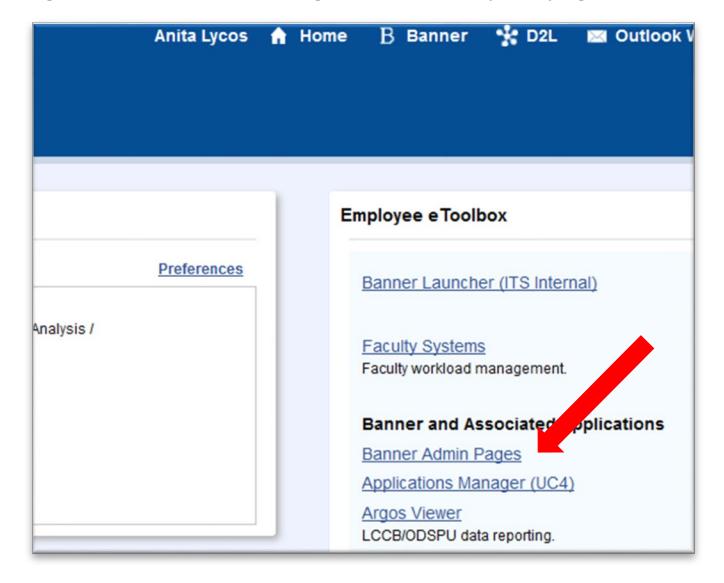

2. Type FGIBDSR in the search field. Press Enter.

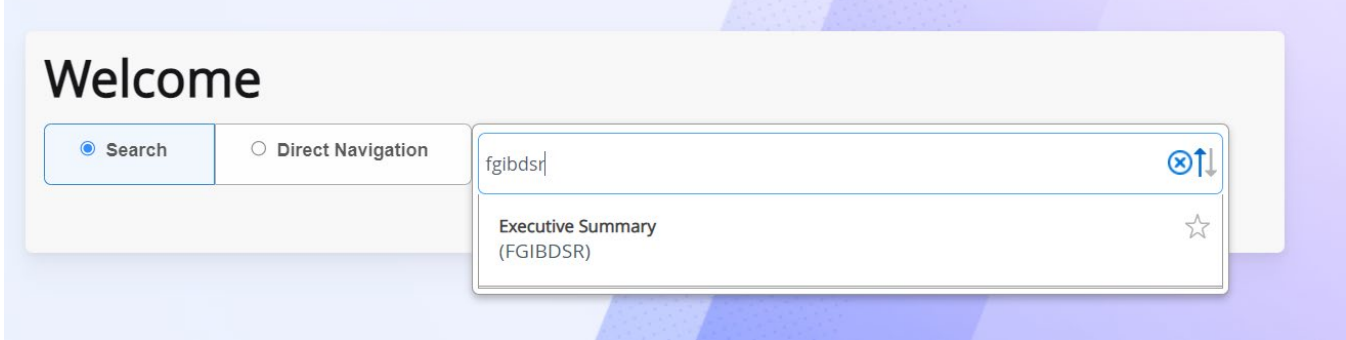

3. Fill in the FOAPAL elements for your department

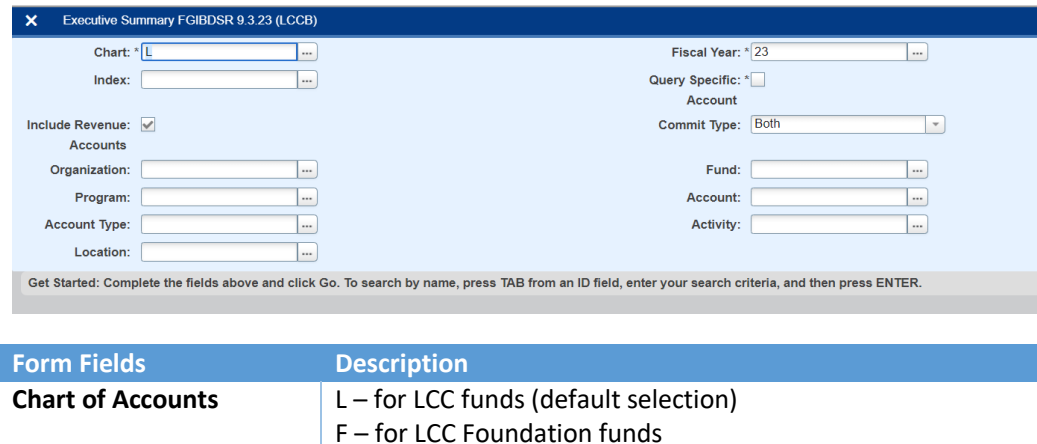

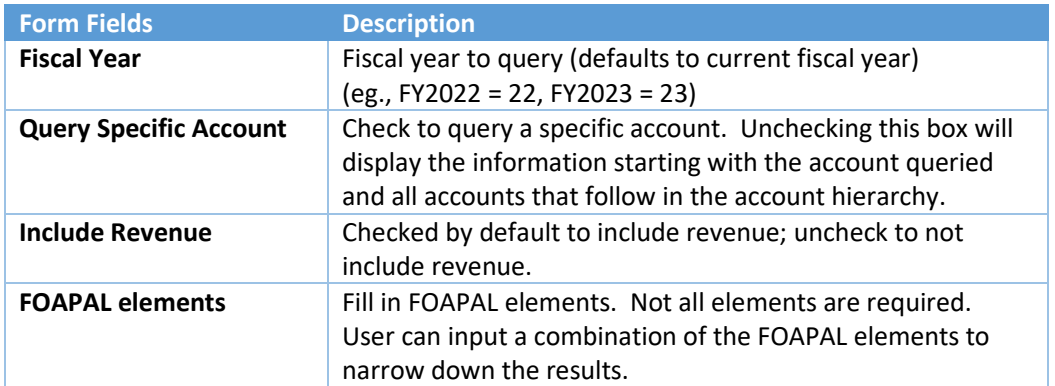

4. Click "Go" to execute query.

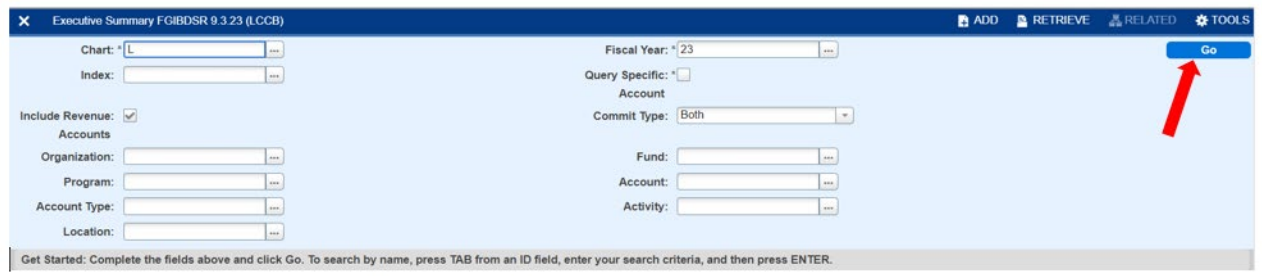

#### 5. The display shows summary by account.

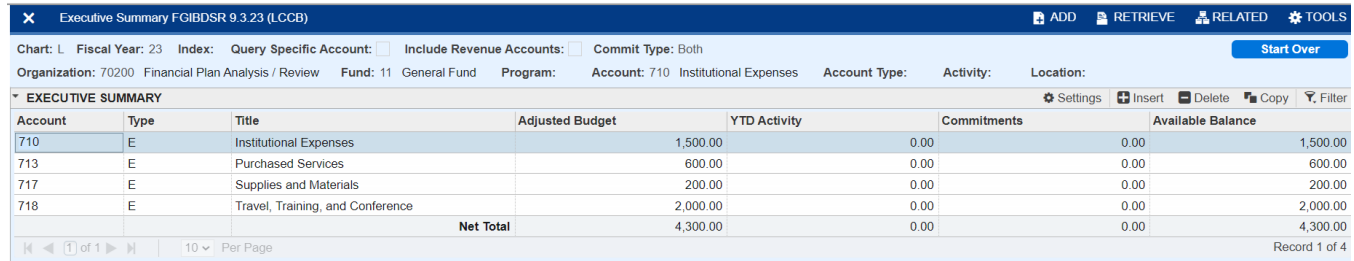

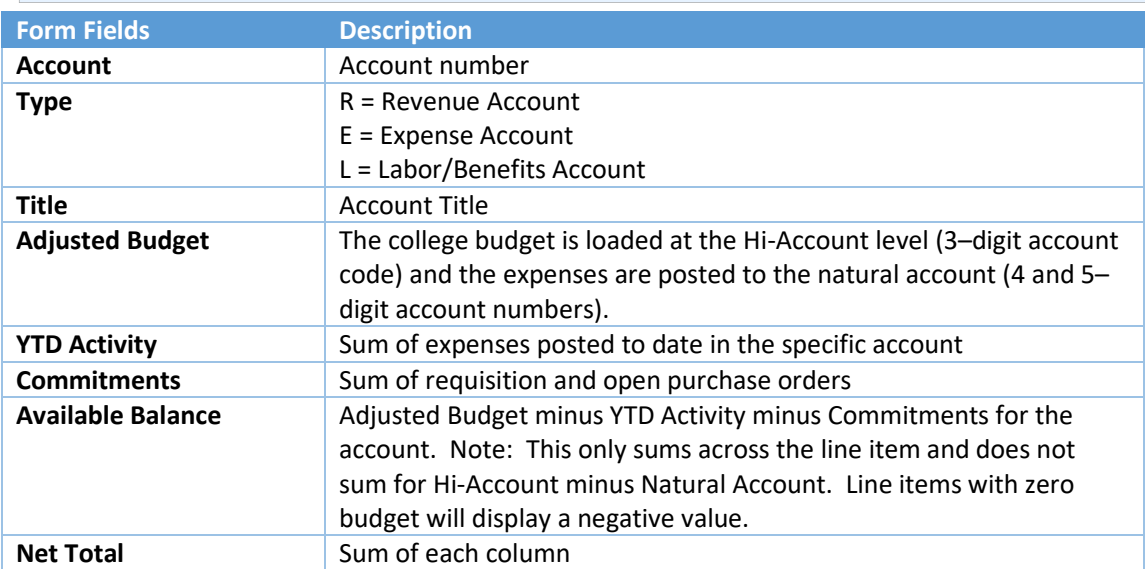

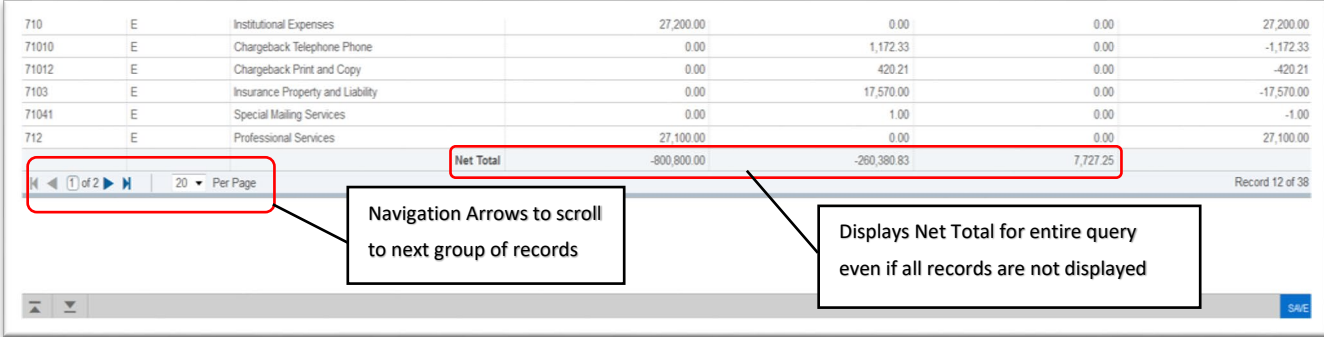

If there are multiple records that exceed the amount displayed, use the navigation arrows found at the bottom of the block to scroll to the next group of records. The Net Total will display the total for the entire query regardless of the records displayed on screen.

# View Expenditure Details from Executive Summary (FGIBDSR)

#### Purpose: View expenditure details for specific account code

1. To view expenditure details from the Executive Summary select the summarized amount that you would like to see more detail.

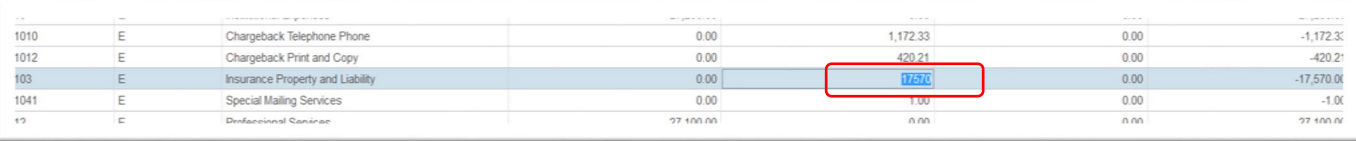

2. Click on Related menu in the upper right-hand corner of Banner screen

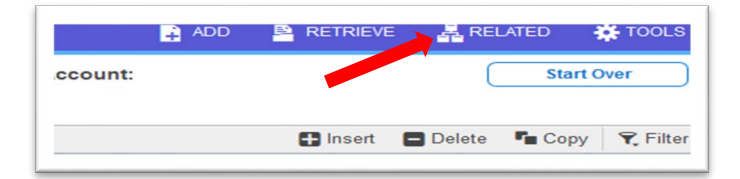

3. Choose Transaction Detail Information [FGITRND]

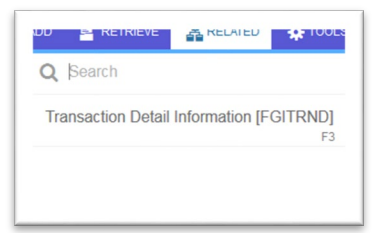

4. Detail Transaction Activity (FGITRND) screen

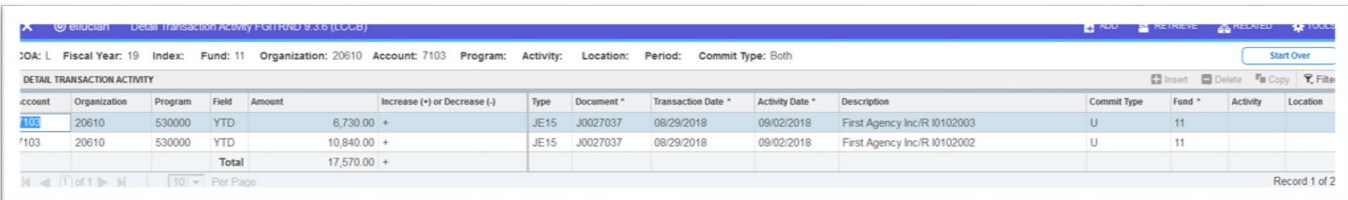

### View Multiple Account Code Expenditure Details

Purpose: View expenditure details for more all account codes

1. On the Detail Transaction Activity (FGITRND) screen, click on the "Start Over" button

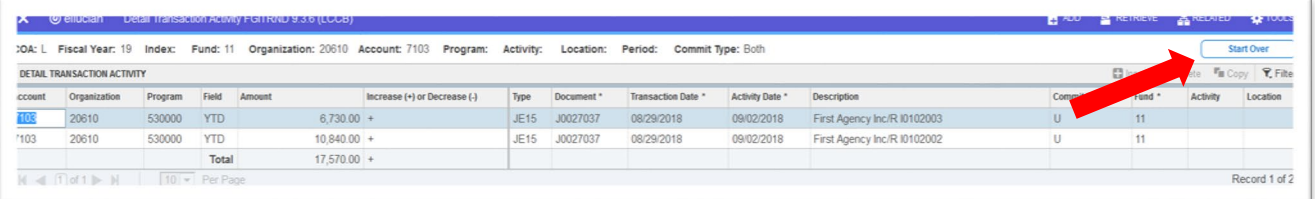

2. Delete the Account Code and press tab. Click on the "Go" button.

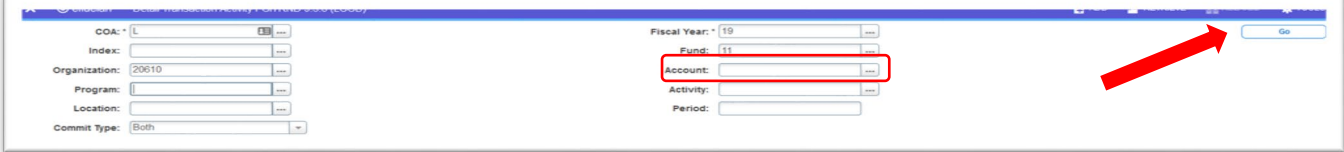

3. Make sure the query does not include an account code.

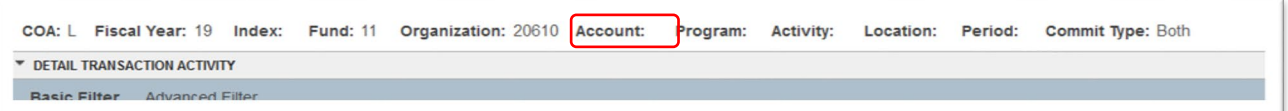

- a. If the account code is still present:
	- i. click the gold box to remove message in green and click Start Over
	- ii. Repeat Step 2

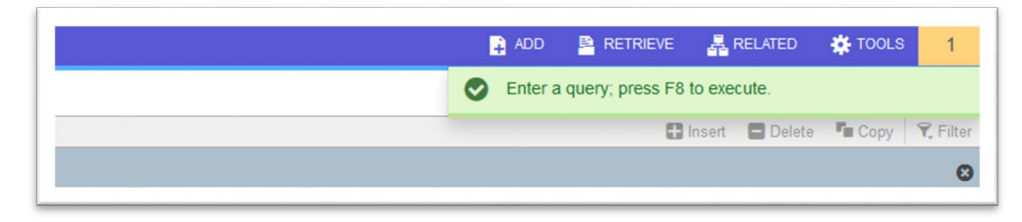

4. In the Query section of Banner, type YTD in the Field field and click "Go" button (Keyboard shortcut: F8)

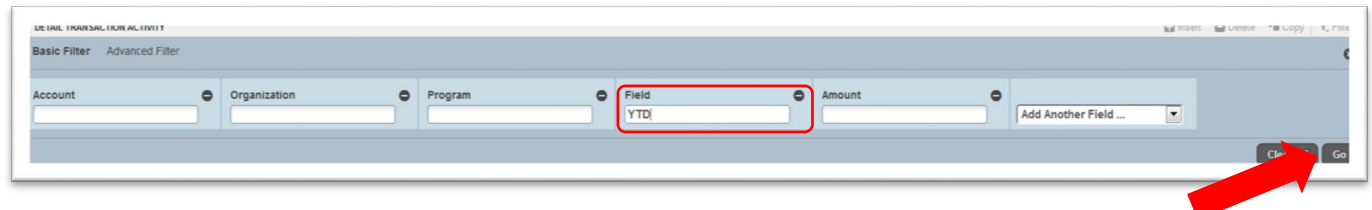

5. Result is the expenditure detail for all accounts in specified Fund and Organization Code

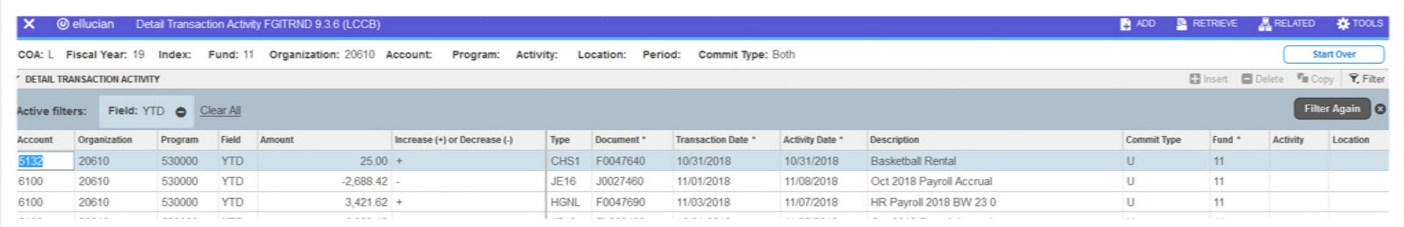

## Exporting Expenditure Detail to Excel

6. To download detail to an Excel (.csv) file, click on Tools menu and choose Export (Keyboard shortcut: Shift+F1)

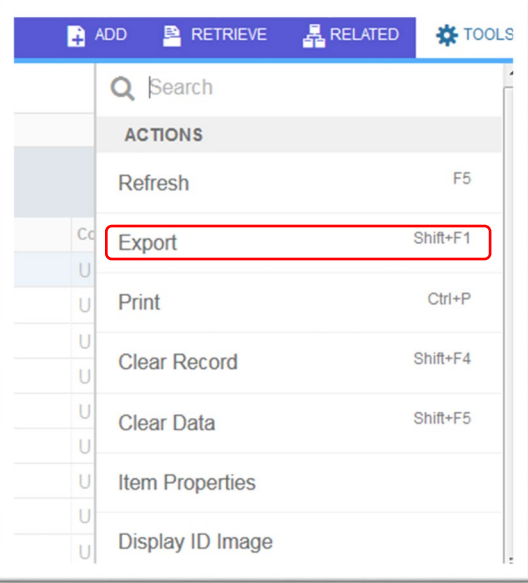